# **331. General**

# IDRT Import and Mapping Tool (IDRT IMT)

When you first start the IMT, you will see a window similar to the screen dump below. Most windows within the IMT don't contain entries. IMT is an Eclipsebased application, so we will stick to their terminology, calling these windows **"views"**.

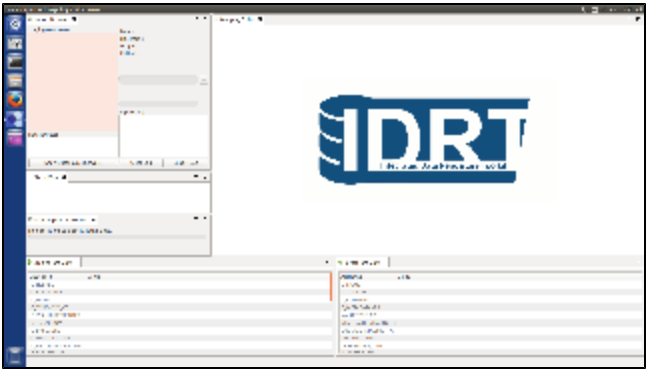

The [different views](https://community.i2b2.org/wiki/display/IDRT/332.+Views) of the software are explained in detail in a separate wiki page.

First, you will have to **define at least one staging server**. A staging server is a connection to a database that hosts one or more i2b2 projects. As the name suggests, it will be the destination for data imports and other modifications.

When you [add a staging server,](https://community.i2b2.org/wiki/display/IDRT/333.+Manage+i2b2+Servers) you have to provide a number of parameters. Server configurations can be modified later and even exported/imported for backup.

If you click on a staging server, the IMT will show all i2b2 projects that the database account can read. i2b2 projects correspond to at least one database or schema and start with a leading string "I2B2".

## Reference

⋒

#### **Menu File**

Exits the program.

#### **Menu Server**

➀

A **Staging Server** is an i2b2-Database-Server that is used to upload data to.

A **Datasource Server** is any Database-Server that is used to extract data from.

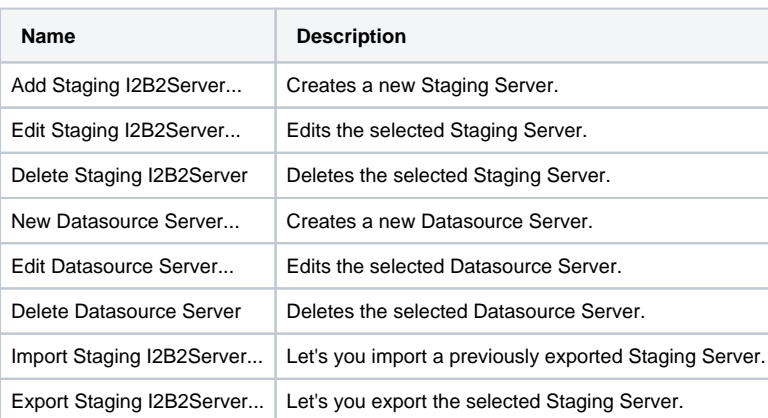

It's a good idea to backup staging servers regularly. Additionally, export/import is useful for copying the configuration to another instance of the ⊕ IMT.

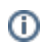

## **Menu Options**

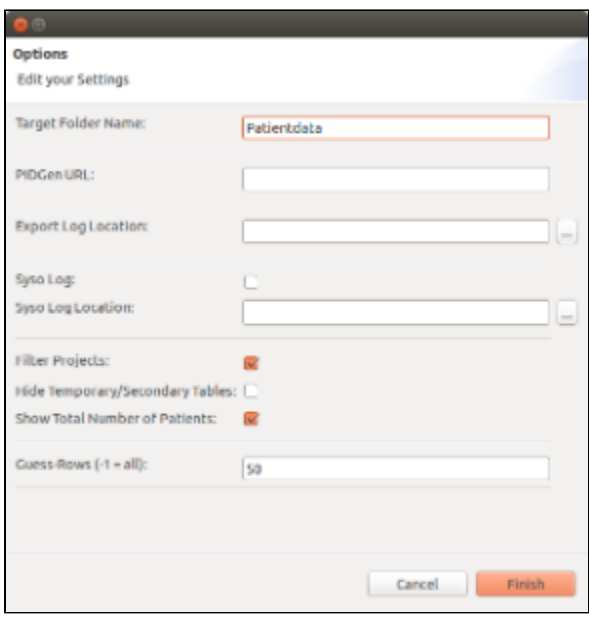

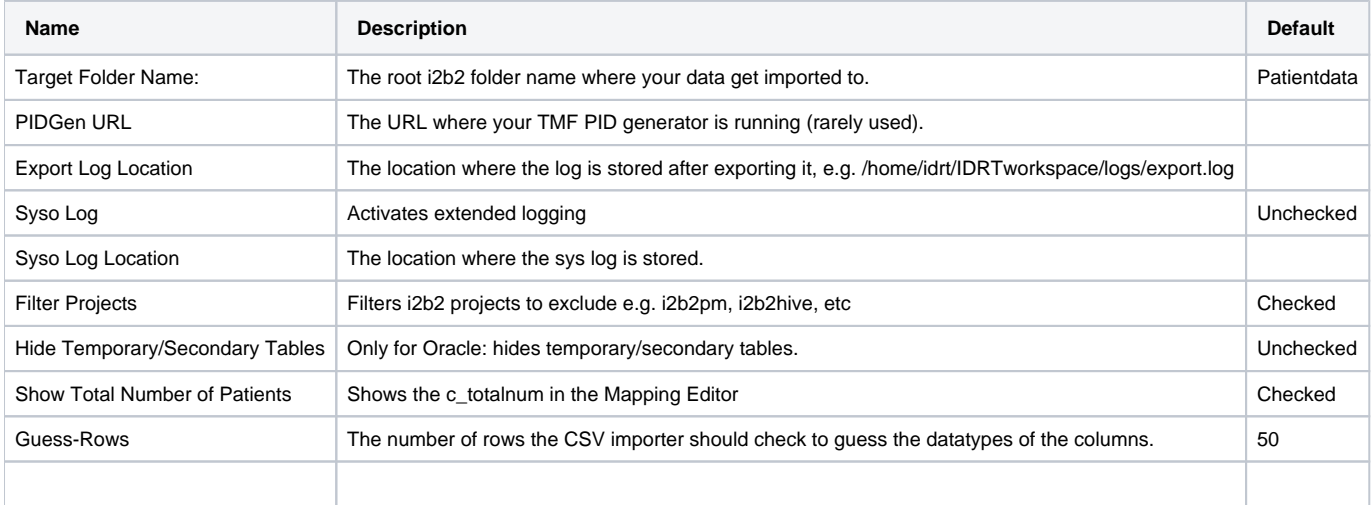

Δ In some cases, specifying a Syso Log Location results in an empty and non-responding import browser view after restart. Closing the import browser view and reopening the view in the view menu solves the problem.

## **Menu Views**

### **Show View**

Here you find all IDRT Views. If you have closed a View, you can restore it here.

### **Open Perspectives**

You can choose between two Perspectives.

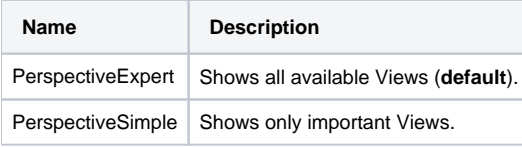

## **Menu Help**

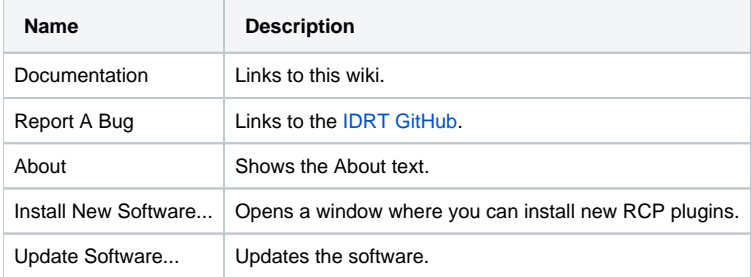